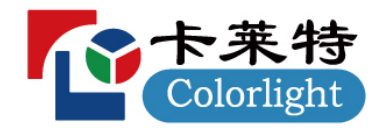

# ColorAdept

# **Configuration Manager V1.8**

用户手册

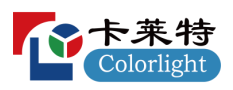

XXX

# 目录

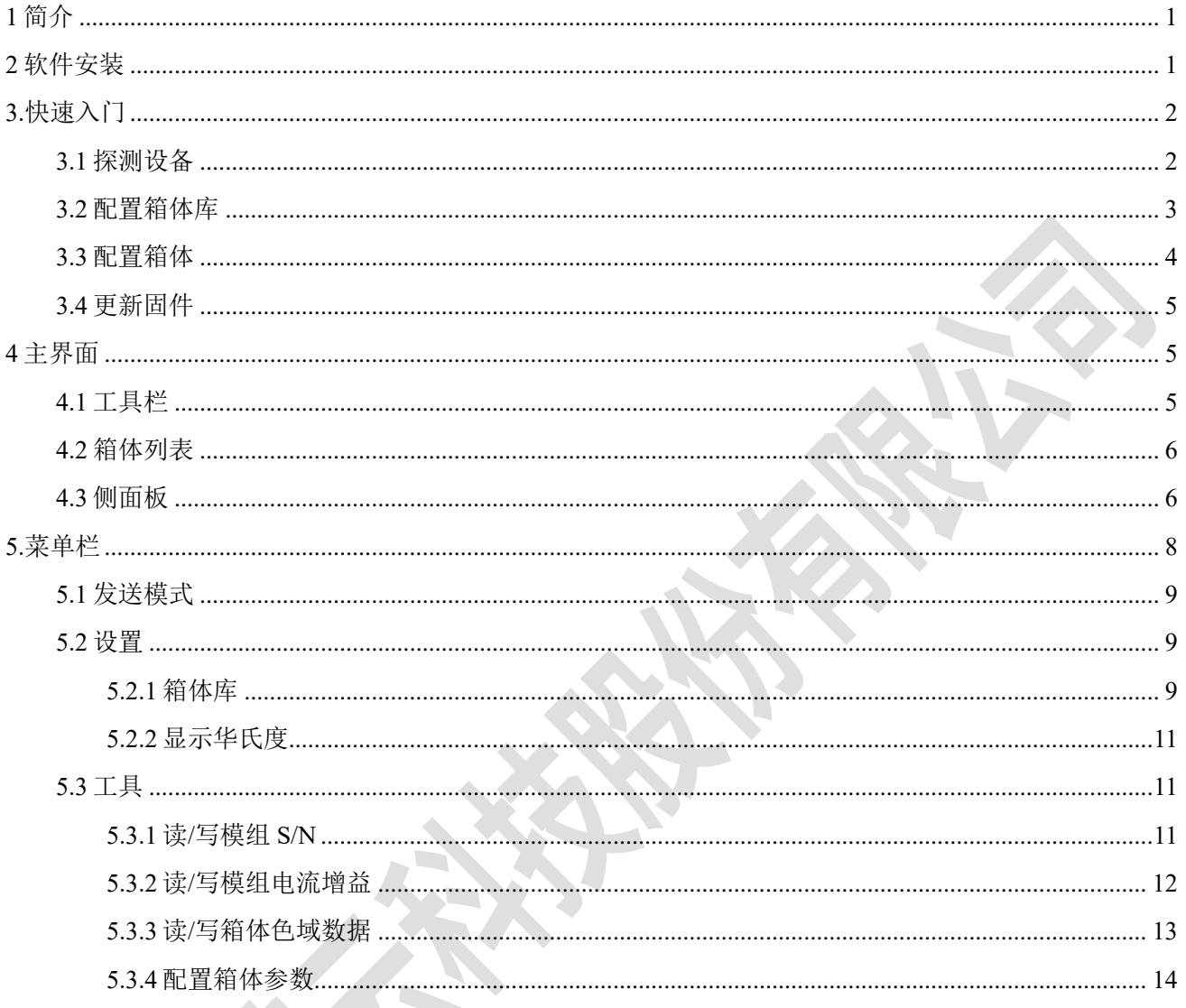

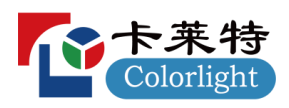

# 1简介

ColorAdept Configuration Manager 是一款用于配置箱体和模组参数的软件。

# 2 软件安装

步骤 1 从官网下载 ColorAdept Configuration Manager 安装文件:

<https://www.lednets.com/Support/Software/index.html>

步骤2 打开下载的文件,进入安装向导。

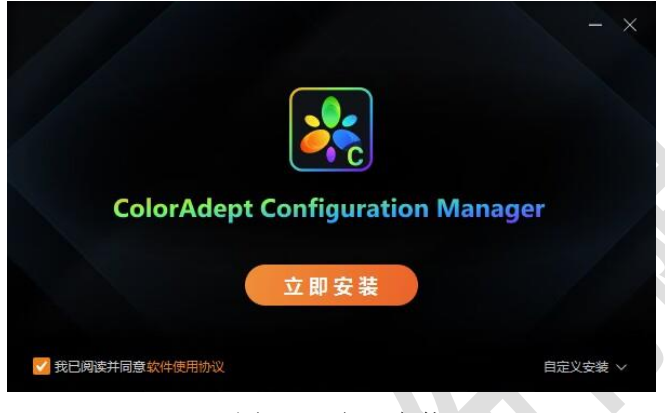

图 *2.1-1* 立即安装

步骤3 选择立即安装或自定义安装。

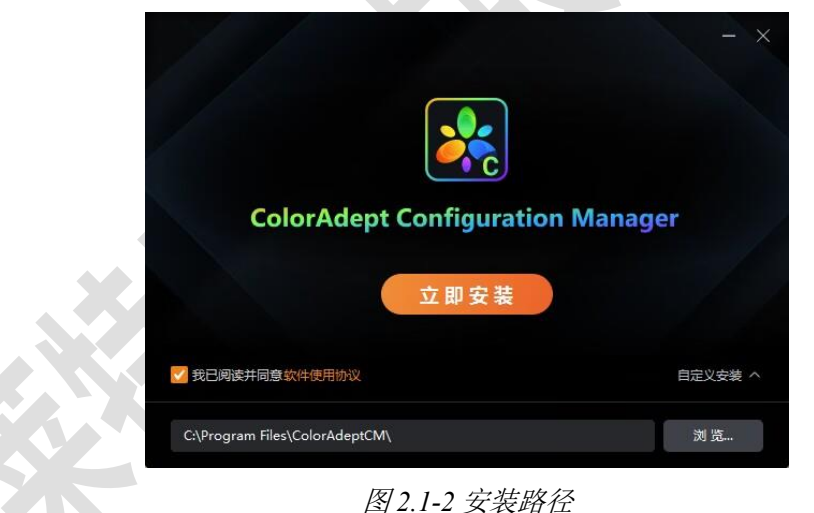

步骤4 软件安装完成后,可直接启动软件。

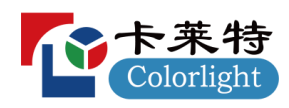

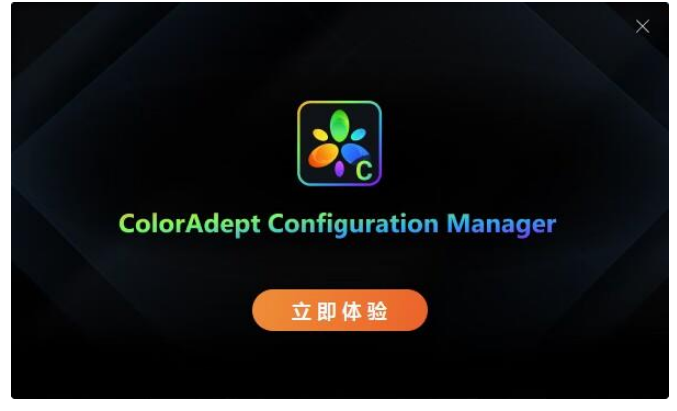

图 *2.1-3* 完成

# **3**

# 3.1 探测设备

箱体与计算机通过网线直连后,选择相应网络接口并探测,如下图所示:

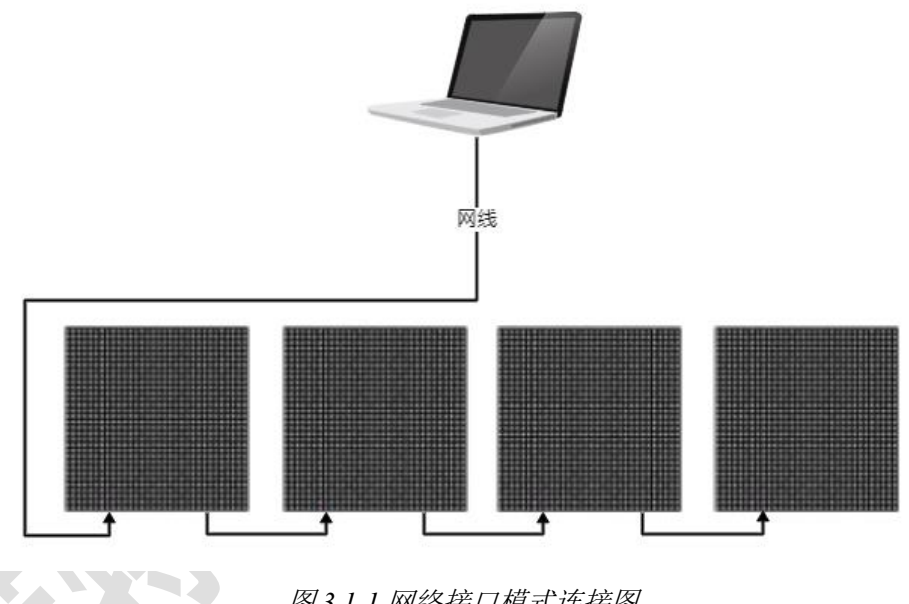

图 *3.1-1* 网络接口模式连接图

也可以将箱体与主控连接,再将主控通过网线(或交换机)与计算机连接,选择相应主控并探测, 如下图所示:

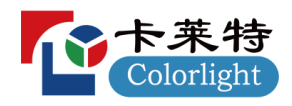

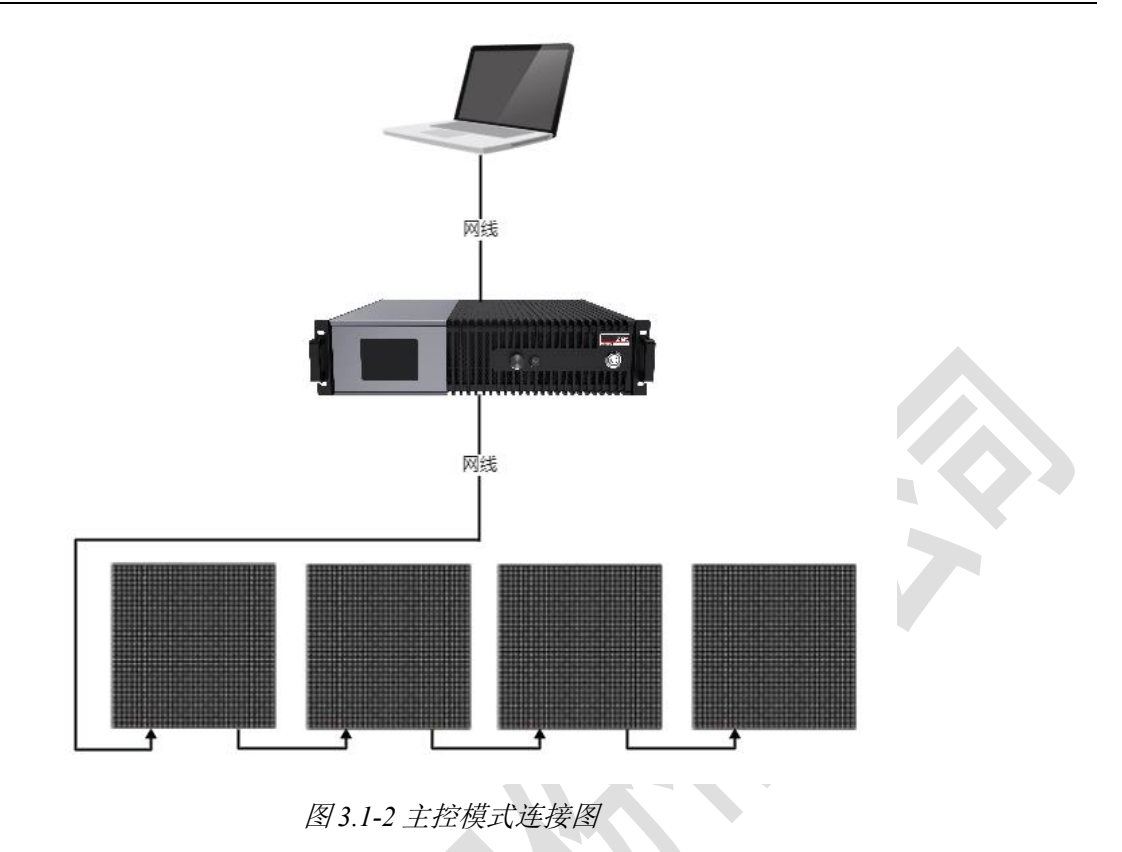

说明:

主控模式下需保证主控与计算机的 IP 地址在同一网段。

## 3.2 配置箱体库

步骤1 菜单栏中选择设置-箱体库,打开箱体库界面。

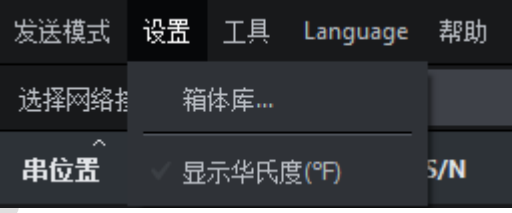

图 *3.2-1* 箱体库

点击管理箱体包按钮进入管理箱体包界面。

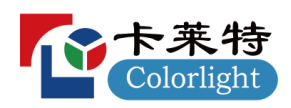

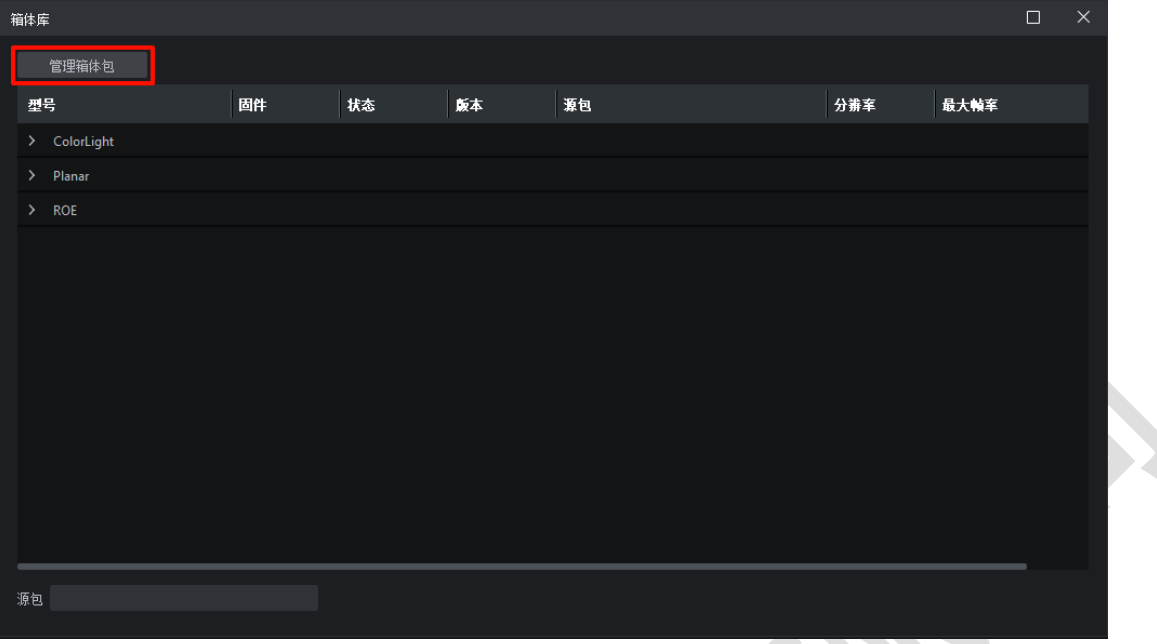

图 *3.2-2* 箱体库界面

步骤3 点击添加按钮 , 导入选择的箱体包文件。

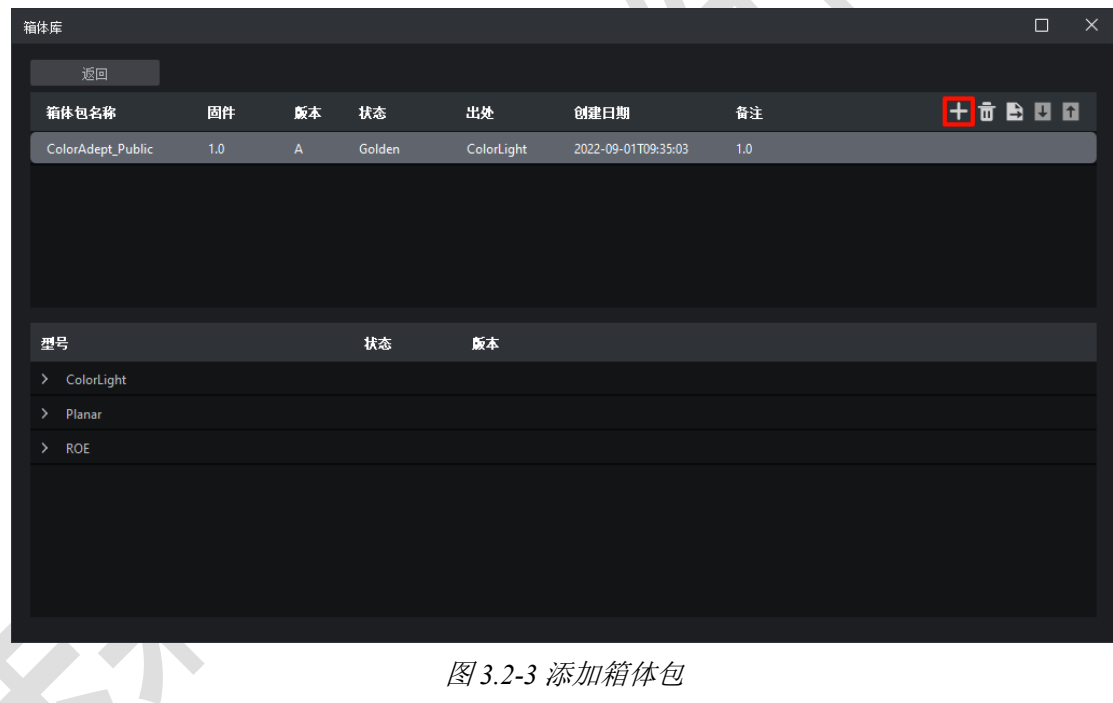

#### 图 *3.2-3* 添加箱体包

### 3.3 配置箱体

步骤1 箱体列表中选中箱体。

步骤2 右侧侧面板选择箱体型号。

步骤3 点击"配置"按钮。

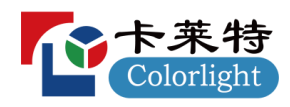

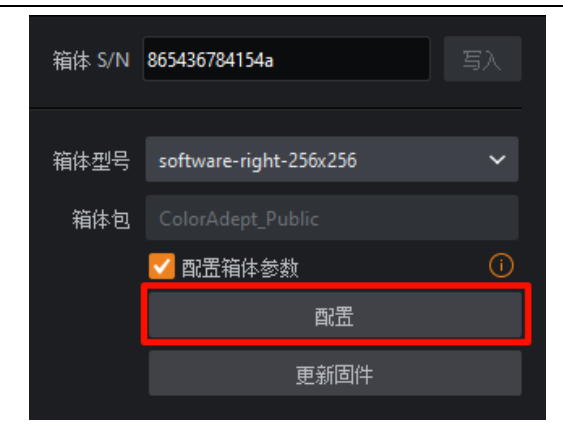

图 *3.3-1* 配置箱体

#### 3.4 更新固件

步骤1 箱体列表中选中箱体。

步骤2 右侧侧面板选择箱体型号。

步骤3 点击"更新固件"按钮。

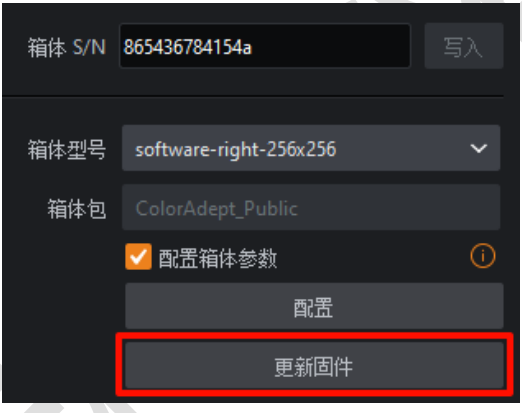

图 *3.4-1* 更新固件

# **4**

发送模式包含网络接口模式和主控模式,不同的模式显示不同的界面。

#### 4.1 工具栏

网络接口模式

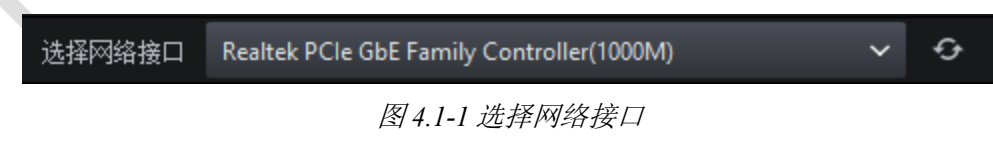

网络接口的选择下拉框:可选择已探测到的网络接口。 探测按钮:探测已选网络接口下的箱体信息。

主控模式

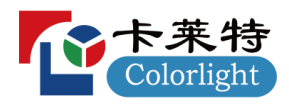

选择主控 Processor(192.168.1.10) G

图 *4.1-2* 选择主控

主控的选择下拉框:可选择已探测到的主控。

探测按钮:探测已选主控下的箱体信息。

#### 4.2 箱体列表

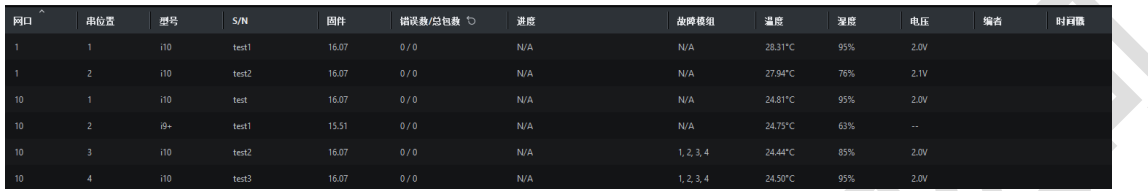

#### 图 *4.2-1* 箱体列表

▪ 网口:网口序号。

■ 串位置: 网络接口模式下表示此接口连接的第 N 个箱体; 主控模式下表示此主控网口连接的第 N 个箱体。

- 型号:箱体的型号。
- S/N: 箱体的序列号。
- 固件: 箱体所属包的固件版本号。
- 错误数/总包数: 显示箱体的错误数和总包数。
- 进度: 显示配置或更新固件的进度。
- 故障模组:检测到故障的模组在箱体中的序号。
- 温度:箱体的温度。
- 湿度:箱体的湿度。
- 电压:箱体的电压。
- 编者:编者信息。
- 时间戳:时间戳。

4.3 侧面板

箱体 S/N

显示所选箱体的序列号,支持修改,可选择写入到接收卡中。

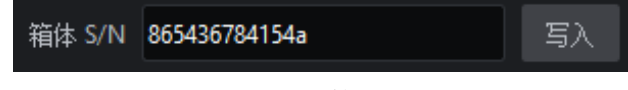

图 *4.3-1* 箱体 *S/N*

箱体型号

显示所选箱体的型号,可通过下拉列表进行修改。

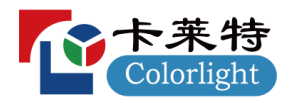

箱体型号 software-right-256x256

图 *4.3-2* 箱体型号

• 箱体包

显示所选箱体的型号所在的箱体包。当前箱体型号存在于 2 个及以上的箱体包时,可通过下拉列 表修改其所属包。

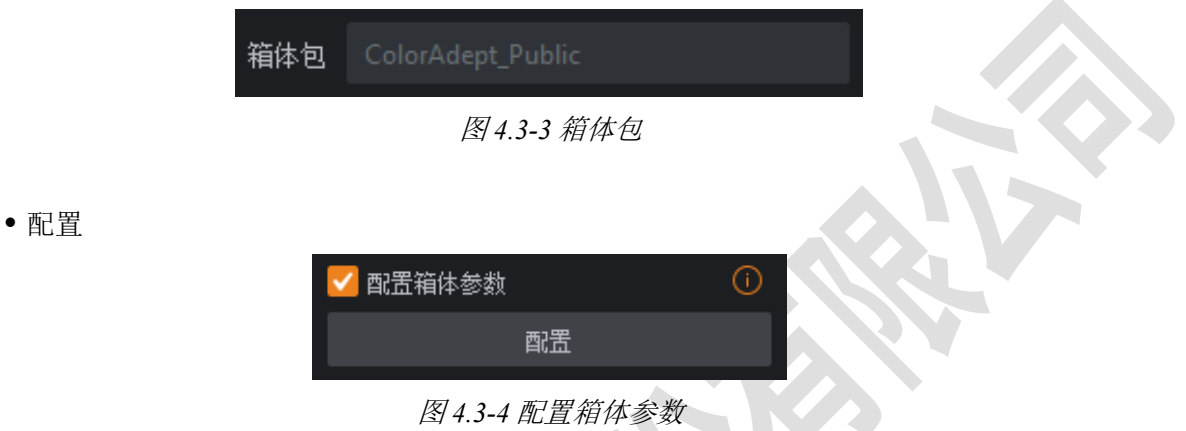

勾选后,点击配置可将箱体参数写入到接收卡中,箱体列表中可查看配置进度。

更新固件

选择箱体可进行更新固件操作。

更新固件

图 *4.3-5* 更新固件

说明:

更新固件时注意:所选择的箱体误码率低于百万分之一。

测试模式

支持 22 种不同的测试模式,可对多个箱体的测试模式同时进行修改。

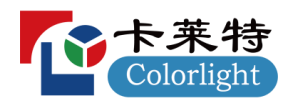

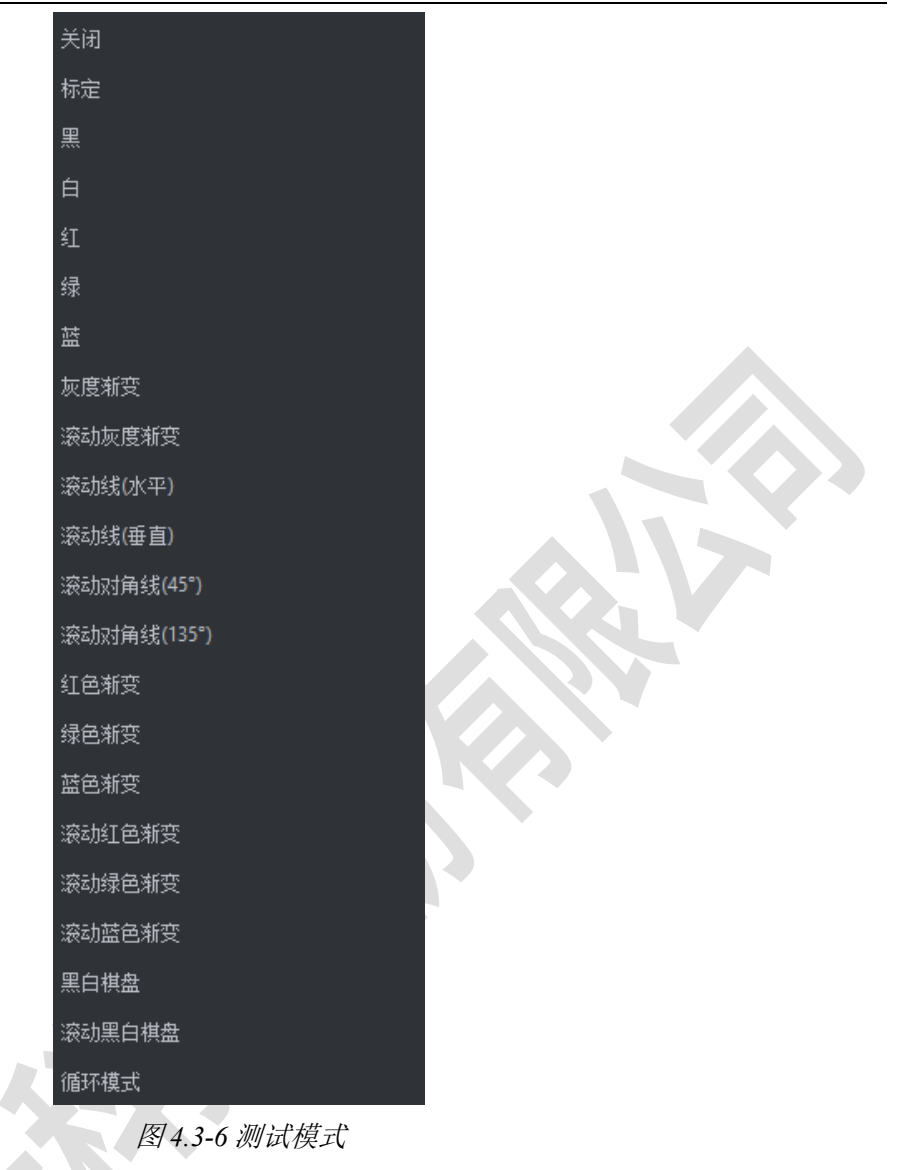

校正模式

亮度

选择箱体后,可切换所选箱体的校正模式。

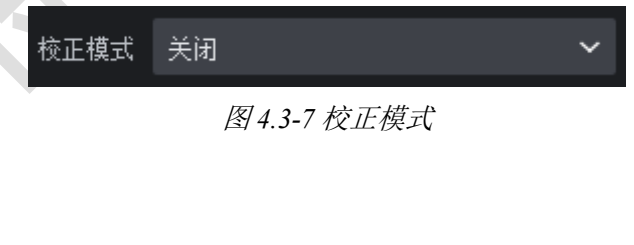

选择箱体后,滑条上将标记所选箱体的最大亮度值。

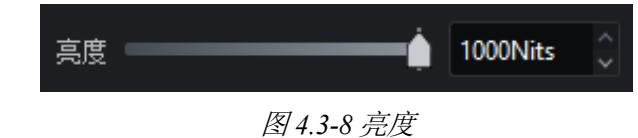

# **5**

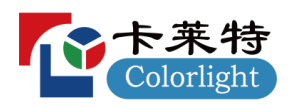

# 5.1 发送模式

发送模式包含网络接口模式和主控模式,可根据实际情况进行选择。

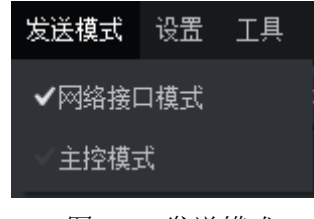

#### 图 *5.1-1* 发送模式

### 5.2 设置

#### **5.2.1**

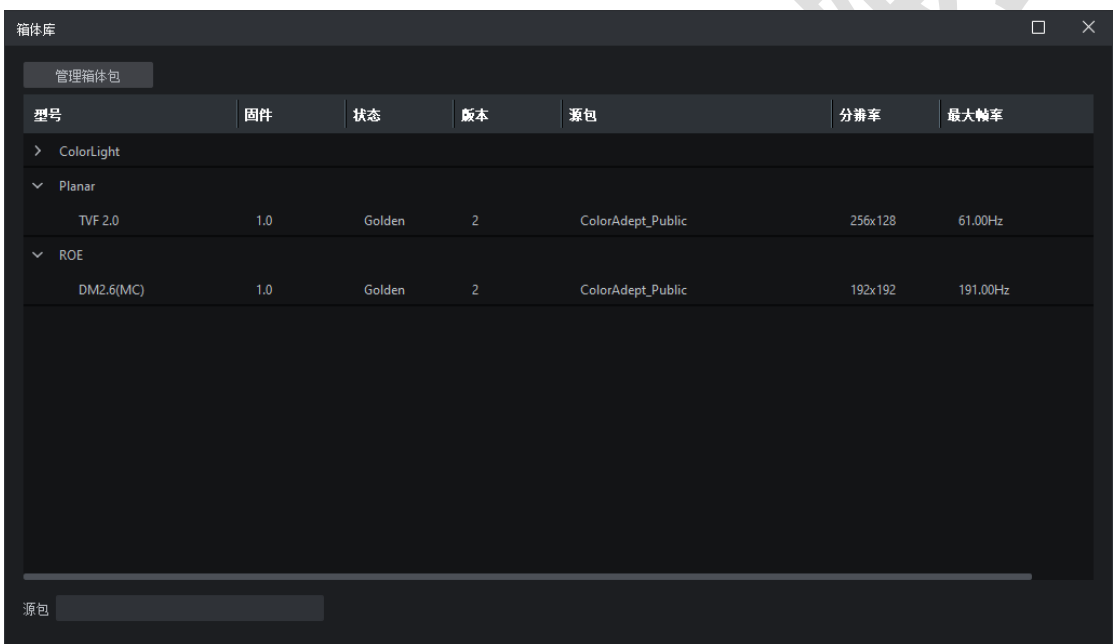

图 *5.2-1* 箱体库界面

- ■型号: 箱体型号。
- 固件:箱体型号所属包的固件版本号。
- 状态:箱体型号的状态。
- 版本:箱体型号所属的版本。
- 源包:箱体型号所属的源包。
- 分辨率:箱体型号对应的分辨率。
- 最大帧率:显示箱体型号的最大帧率。

■ 源包下拉框: 显示所选择的箱体型号所属包的包名、固件版本。在未选择任一箱体型号或选择 的是厂商名称时,不显示任何内容;

当选中的箱体型号至少存在于两个包中时,下拉框为可点击状态,点击下拉框可调整选中箱体型

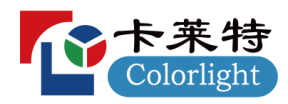

号所属的包。

管理箱体包界面

在箱体库界面左上角点击"管理箱体包"按钮,可进入管理箱体包界面。

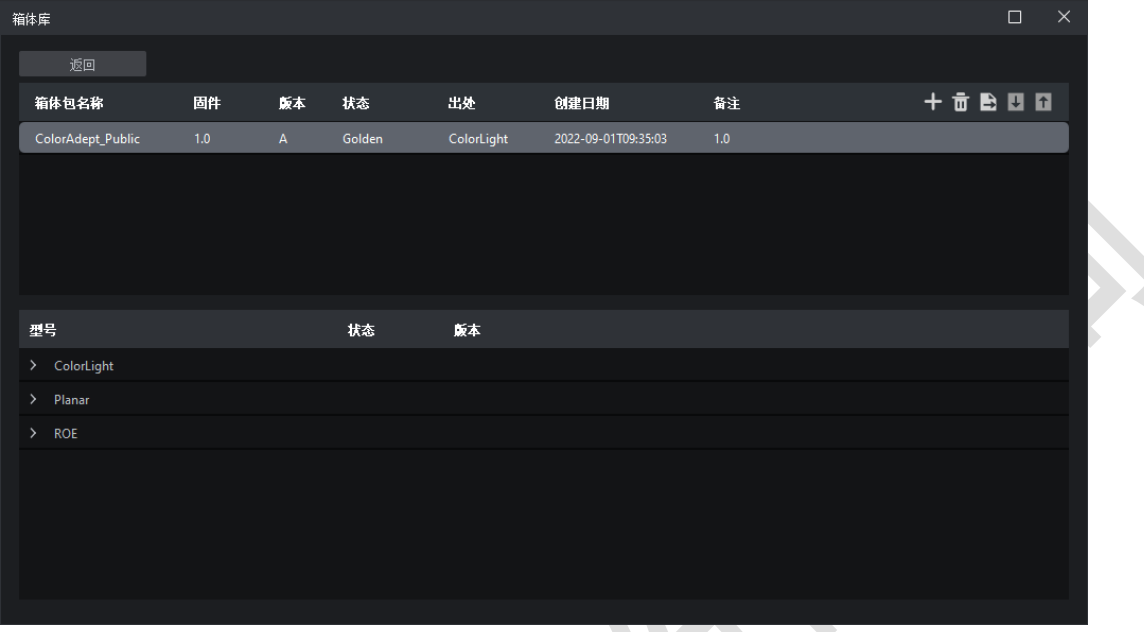

- 图 *5.2-2* 管理箱体包界面
- 返回:返回箱体库界面。
- 添加:导入选择的箱体包文件。
- 删除:删除选择的箱体包文件。
- 导出:导出选择的箱体包文件。
- 上/下移:调整选中包的优先级顺序。
- 箱体包列表

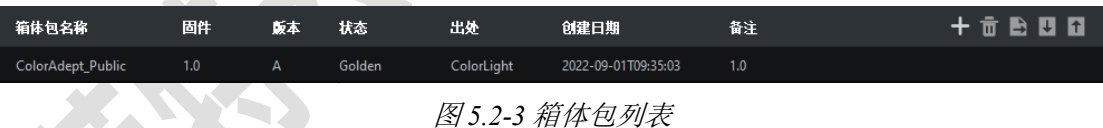

- 箱体包名称:箱体包的名称。
- 固件:箱体包的固件版本号。
- 版本:箱体包的修订版本。
- 状态:箱体包的发布状态。
- 出处:箱体包的来源。
- 创建日期:箱体包的创建日期。
- 备注:箱体包的备注信息。
- 箱体型号列表

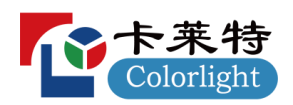

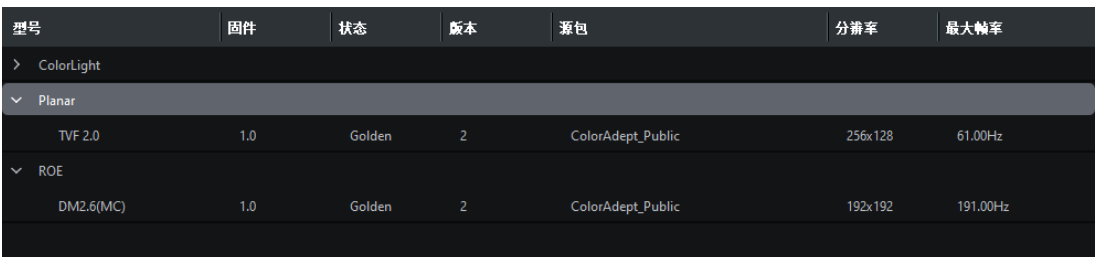

- 图 *5.2-4* 箱体型号列表
- 型号:箱体的型号;
- ■状态:箱体型号的发布状态;
- 版本:箱体型号所属的修订版本;

#### **5.2.2**

勾选后,温度以华氏度(℉)显示。

|          |      |             | 发送模式  设置  王具  Language  帮助 |         |
|----------|------|-------------|----------------------------|---------|
| 选择网络料    | 箱体库… |             |                            | ily Con |
| ∼<br>串位置 |      | ✔ 显示华氏度(°F) |                            | 5/N     |
|          |      |             |                            |         |

图 *5.2-5* 显示华氏度(℉)

5.3 工具

#### 5.3.1 读/写模组 S/N

箱体存在模组时,选择"读/写模组 S/N"选项弹出的界面如下图所示。

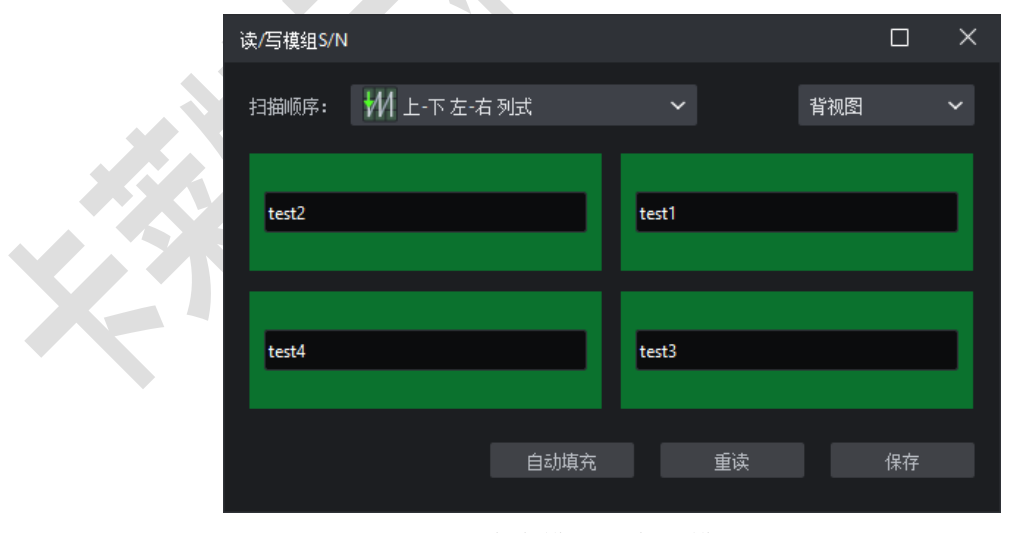

图 *5.3-1* 存在模组时读*/*写模组 *S/N* 界面

▪ 扫描顺序:支持 16 种不同的扫描顺序。

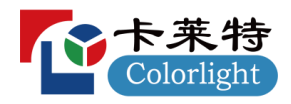

| ₩ 上-下左-右列式                     |
|--------------------------------|
| №️上示右左列式                       |
| ▲NN 下-上左-右列式                   |
| 1144 下-上右-左列式                  |
| 之 左右上下行式                       |
|                                |
| $\boldsymbol{\gtrless}$ 左右下上行式 |
| 乏 右左下上行式                       |
| ╋∏ 上-下左-右回旋式                   |
| ∏♥ 上-下右-左回旋式                   |
| ♣□ 下-上 左-右 回旋式                 |
| ╋ 下-上 右-左 回旋式                  |
|                                |
| ┗━┓ 右-左上-下 回旋式                 |
| ┗━━━ 左-右下-上 回旋式                |
| ┛ 右-左下-上回旋式                    |
|                                |

图 *5.3-2* 扫描顺序

- 正视图: 以正视图显示模组位置。
- 背视图: 以背视图显示模组位置。
- S/N 输入框: 模组序列号, 可对其进行编辑。
- 自动填充:模组按顺序自动填充序列号。
- 重读: 读取各个模组的序列号。
- 保存: 将模组序列号保存至模组中。

#### 5.3.2 读/写模组电流增益

箱体存在模组时,选择"读/写模组电流增益"选项弹出的界面如下图所示。

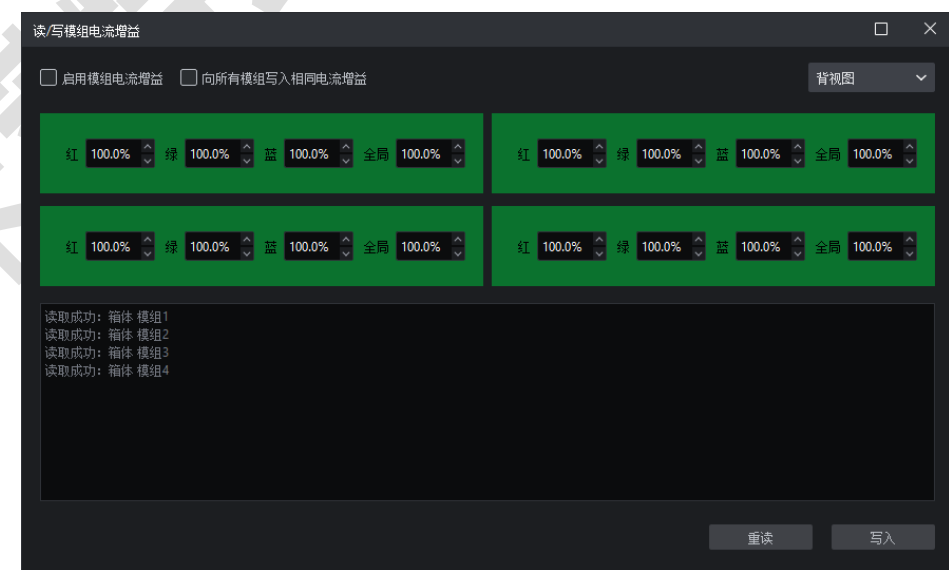

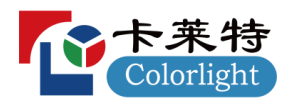

图 *5.3-3* 存在模组时读*/*写模组电流增益界面

- 启用模组电流增益: 勾选后表示启用模组电流增益。
- 向所有模组写入相同电流增益:勾选后界面仅显示第一个模组的红色、绿色、蓝色、全局电流 增益,点击"写入"按钮会将设置的值保存至所有模组上。

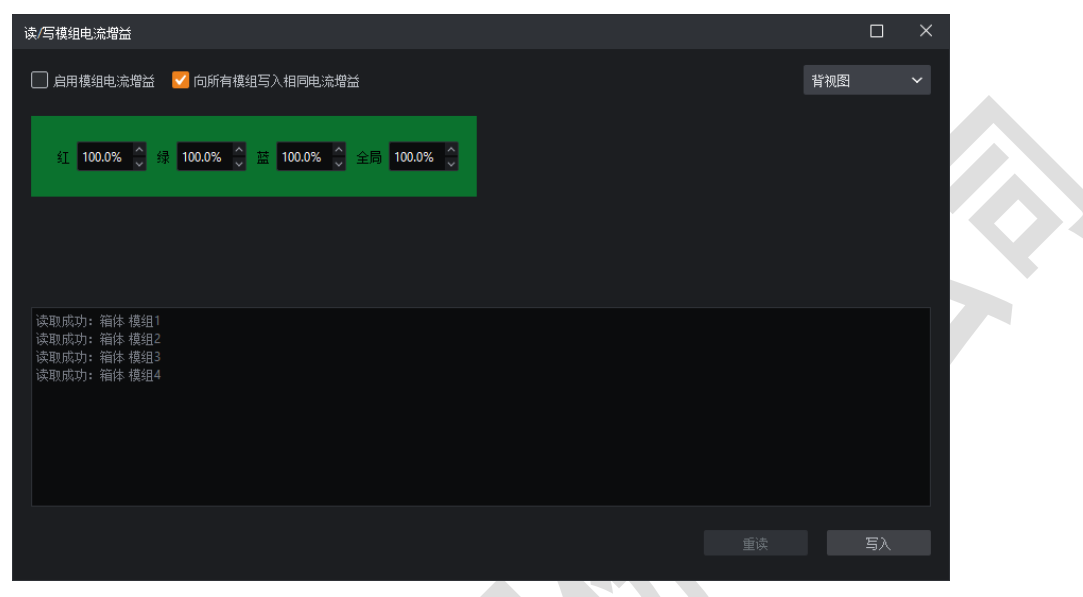

图 *5.3-4* 向所有模组写入相同电流增益界面

- 正视图: 以正视图显示模组位置。
- 背视图: 以背视图显示模组位置。
- 信息提示框: 显示各个模组读取、写入电流增益的操作信息。
- 重读:重新读取模组电流增益。
- ■写入: 将当前界面设置的电流增益参数保存至模组上。

#### 5.3.3 读/写箱体色域数据

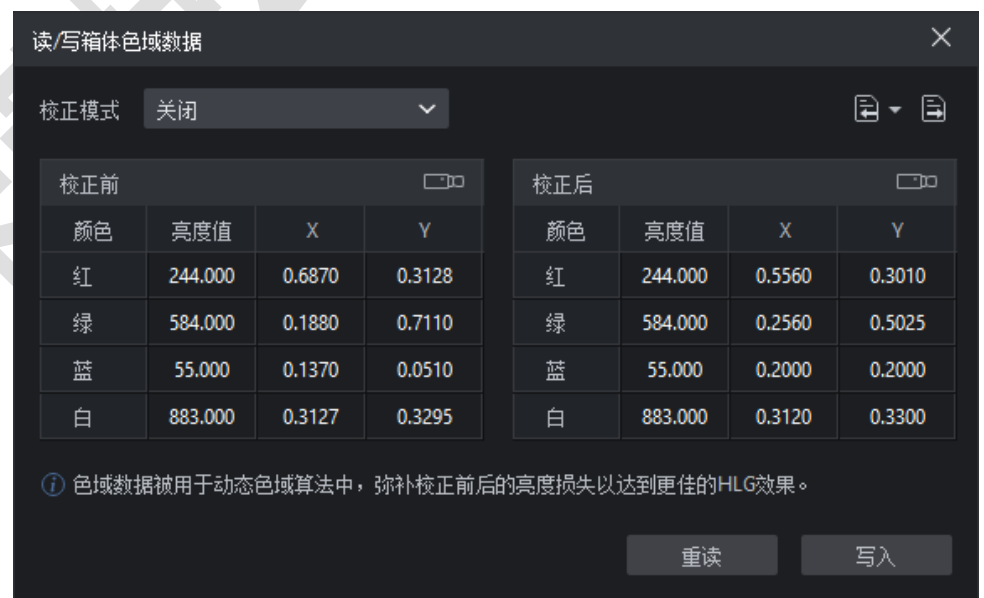

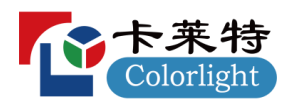

图 *5.3-5* 读*/*写箱体色域数据界面

- 校正前/后
- ■红色、绿色、蓝色、白色
- 色度计测量:自动测量所选箱体色域数据。
- 亮度:校正前/后的红/绿/蓝/白色的亮度。
- X 坐标:校正前/后的红/绿/蓝/白点的 X 坐标。
- Y 坐标:校正前/后的红/绿/蓝/白点的 Y 坐标。

```
说明:
```
当选中多个箱体且存在不同的色域数据时, "--"表示不同的亮度,"-.----"表示不同的 X/Y 坐标。

- 校正模式:可切换校正模式。
- 导入: 导入.cmcgf 或.lxy 的参数文件。
- 导出:将色域数据导出到本地。
- 重读: 读取相应设备的箱体色域数据。
- 写入:将箱体色域数据写入到相应设备。

#### **5.3.4**

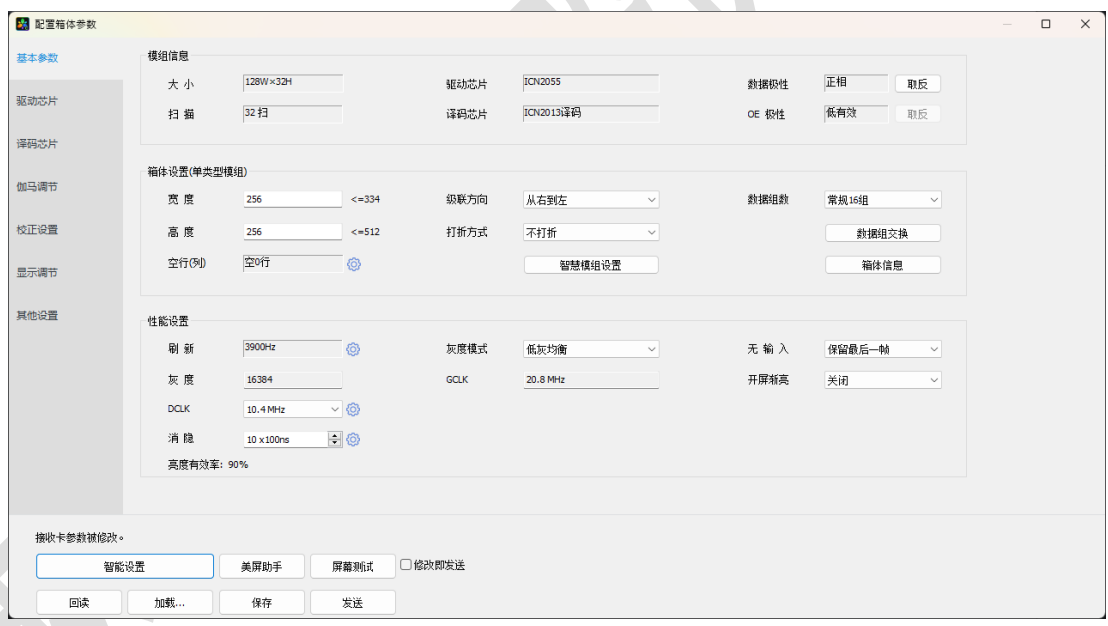

图 *5.3-7* 配置箱体参数界面

- 回读: 回读箱体参数。
- 加载: 选择本地的.rcvbp 参数文件进行导入。
- 保存: 将箱体参数以.rcvbp 格式保存到本地。
- 发送:将当前界面的箱体参数发送到接收卡。
- 屏幕测试: 设置屏幕的测试模式和亮度。

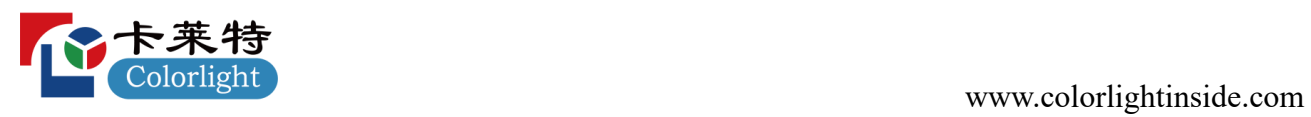

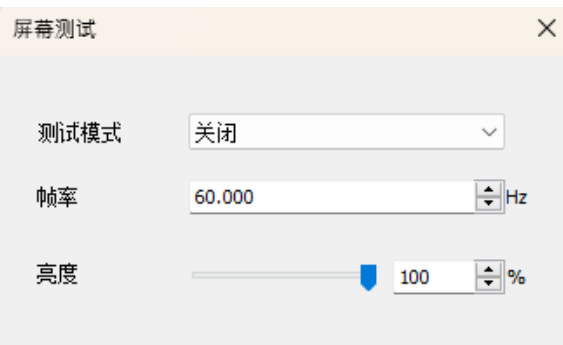

图 *5.3-8* 屏幕测试界面

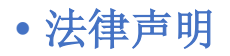

版权所有© 2024 卡莱特云科技股份有限公司。保留一切权利。

未经卡莱特云科技股份有限公司明确书面许可,任何单位或个人不得擅自仿制、复制、誊抄或转译本书 部分或全部内容。不得以任何形式或任何方式进行商品传播或用于任何商业、赢利目的。

本指南仅供参考,不构成任何形式的承诺,产品(包括但不限于颜色、大小、屏幕显示等)请以实物为 准。

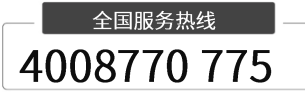

卡莱特云科技股份有限公司

官方网站: www.colorlightinside.com 总部地址:深圳市南山区西丽街道万科云城三期 C 区八栋 A 座 37-39 层

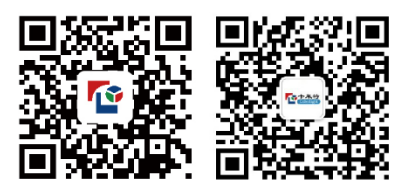